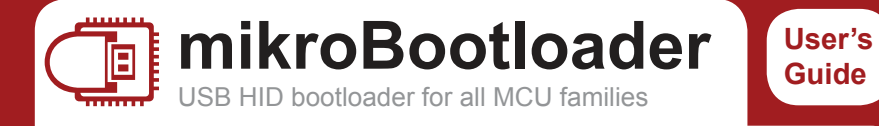

This is a short manual that describes the operation of *mikroBootloader application*. You will find that *five simple steps* are all it takes to successfully load your new program into the MCU.

## **You should know this before you start**

- **1** *USB HID Bootloader v1.0.0.0 application* may only be used with the *appropriate device USB HID Bootloader firmware version 1.0.0.0*, which is free of charge and can be downloaded from mikroElektronika's website.
- **2** Bootloader uses *USB HID class connection*, and no additional OS drivers are required for proper operation.

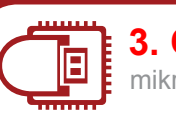

## **3. Choose HEX file**

mikroBootloader manual

Load the program you want to upload into the chip by clicking on the *Browse for HEX* button or simply *drag and drop*  your HEX on to mikroBootloader window. You'll be notified in the *History Window* that the file is opened.

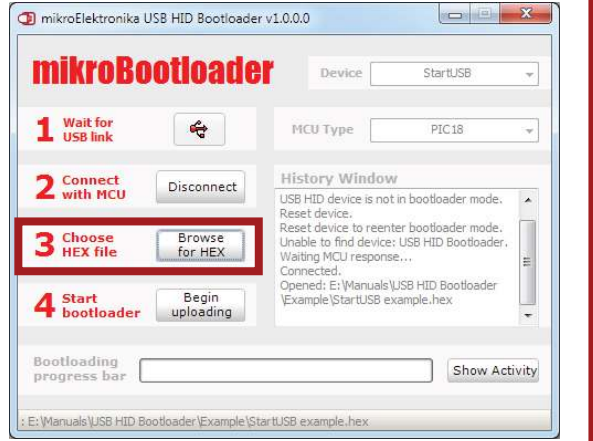

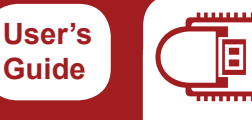

## **1. Establish USB link**

mikroBootloader manual

Connect your board to your PC. When device is recognized by yo OS the gray USE icon will turn red, indicating that US link is succesfully established. *You*  have 5s to proc *to the next step.*  If you wait too lor the device will disconnect.

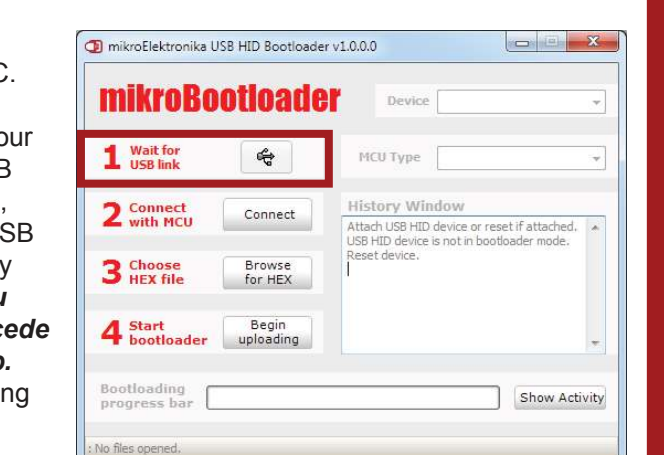

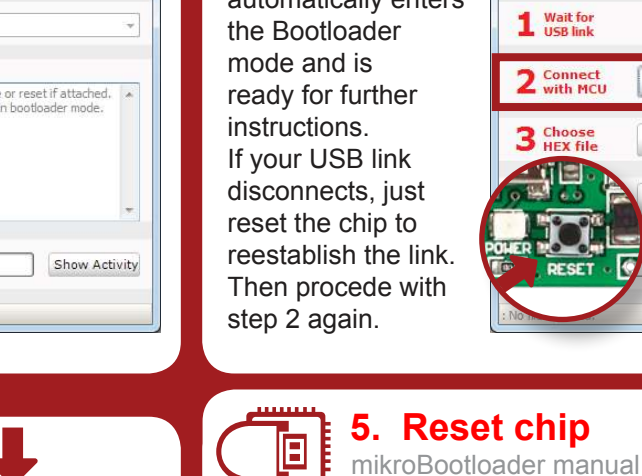

Click on the *Connect button* within 5s. The chip automatically enters the Bootloader mode and is ready for further If your USB link disconnects, just reset the chip to reestablish the link. Then procede with step 2 again.

Bootloader firmware will *automatically reset the MCU*, after which you should *wait 5s* for your newly loaded

for more information visit http://www.mikroe.com

program to start.

mikroBootloader manual

**2. Connect with MCU**

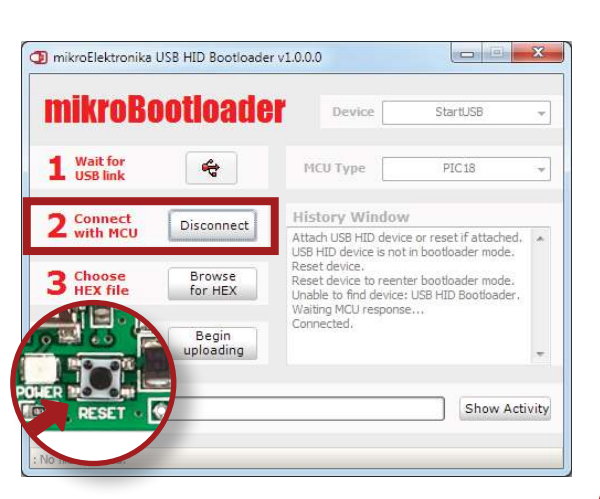

ó.

(O

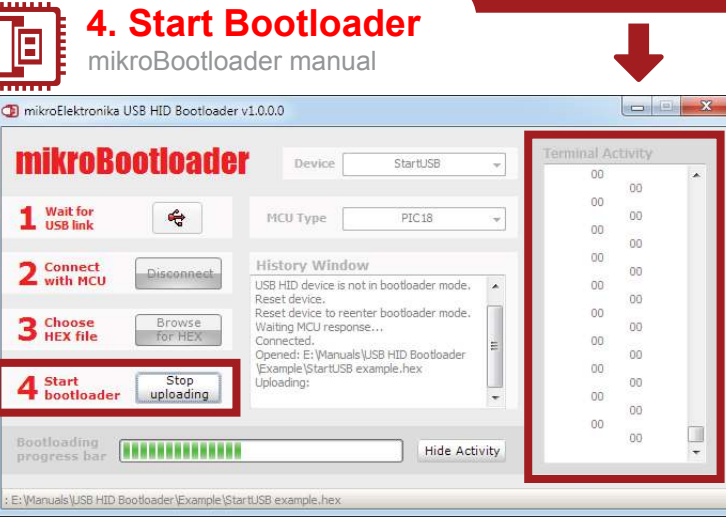

Start bootloader by clicking on the *Begin uploading* button. Click on the *Show Activity* button to view the operation of the bootloader.